# Sammy EHR MIPS Reporting for 2020

#### **Debra Lieber**

**Director, Podiatry Product Development**

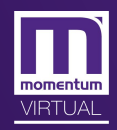

## Registry Change Overview

- The MedXPress Registry is no longer a qualified registry or qualified clinical data registry.
- Modernizing Medicine<sup>®</sup> has entered into a relationship with Registry Clearinghouse, another qualified registry, to support a smooth transition of your 2020 MIPS Quality data.
	- You will now have the ability to choose which quality measures you would like to submit.
	- You may also select another qualified registry through which you wish to submit your 2020 MIPS Quality data. There is an export feature within the program for you to export your data.
- The Measurebot will no longer have the improvement activities to choose from—that will be done through the qualified registry through which you make your submission.
- If you submit via Registry Clearinghouse, payment will be accepted the same way as last year through the Account Management drop-down in Sammy.

## Registry Clearinghouse Process

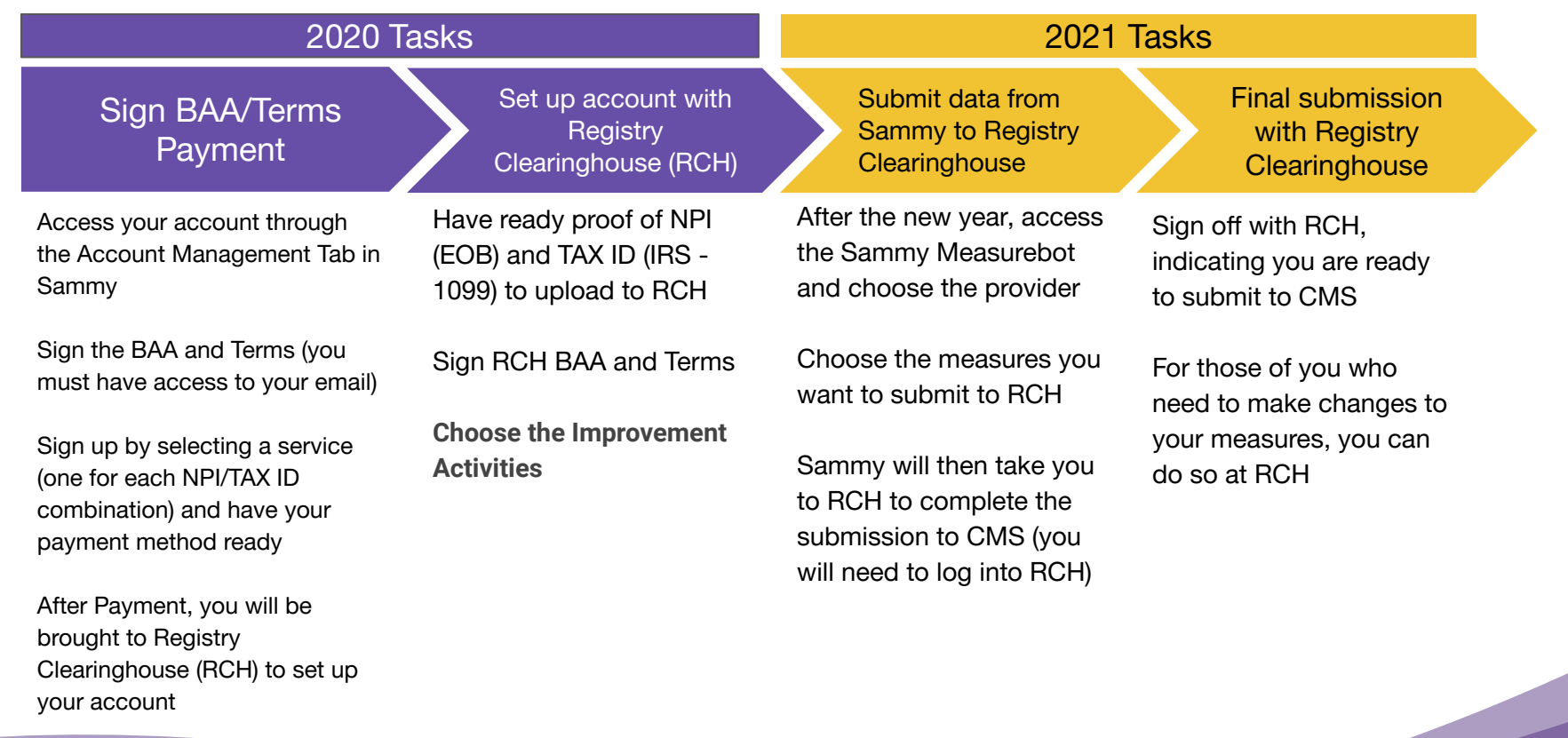

# Signing the BAA/Terms

- Access the account by clicking on Utilities, Account Management and Registry Account
- You will be prompted to sign the BAA and Terms
- Add your email address and click **Continue**
- Navigate to your email

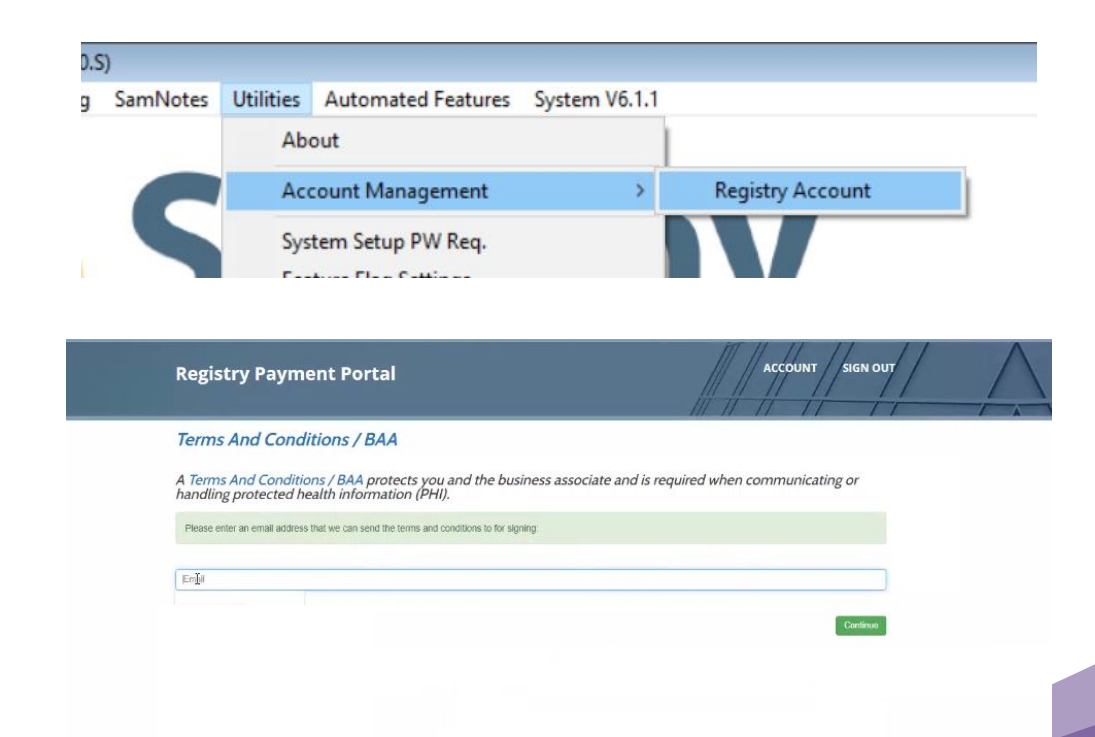

# Signing the BAA/Terms

● You will see a new email in your inbox, click on Review and Sign Document

#### Hello TEST.

#### Please sign

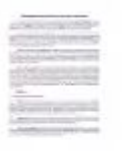

Terms And Conditions (final modernizing medicine podiatry\_systems\_inc\_-\_specialized\_terms\_and\_conditions\_10-1-2020 .docx) Reference #: 3a69acc3-7f9b-4842-a3ad-fe242137e42a Status: Pending Expires: 08/22/2021 10:36 Sender: Pamela Bobrow

To review the document and sign with an electronic signature, follow this link:

#### **REVIEW & SIGN DOCUMENT**

If clicking the button doesn't work, copy and paste this link into your browser's URL bar:

https://secure.rightsignature.com/signers/f891a2b6-13aa-48eb-9c34-dc2f6893e719/sign? identity\_token=ROvw-ogSWNzrkRXEBYLn

Pamela Bobrow

pbobrow@icssoftware.net

# Signing the BAA/Terms

×

- Sign the document by the red arrow
- Include Signature, Name and Title
- **Then click Submit**

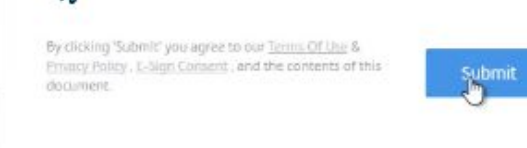

● You will get an acknowledgement that your signature has been received

13.11 Headings. Headings used in each of these Terms and Conditions are provided for convenience only and shall not be used to provide meaning or intent.

13.12 Survival, Sections 1, 2.1.3, 2.1.5, 3.1.3, 3.2, 4.1.3, 6, 7, 9, 10, 12, 13, 14, 15, 16, 17 and 17.4 of these Terms and Conditions shall survive the expiration or termination of these Terms and Conditions.

IN WITNESS WHEREOF, the parties hereto have duly executed these Terms and Conditions.

MODERNIZING MEDICINE PODIATRY **SYSTEMS, INC.** 

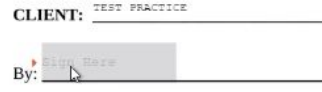

Bv: Name: **Title: VP Operations** Date: 10/26/2020

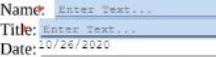

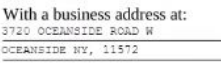

**Terms And Conditions** From ICS Software

## Payment and Adding a Provider

- Click on the tab for the payment and proceed to add the provider and service information
- If the provider you are submitting for is not there, you can click on Add Provider

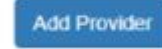

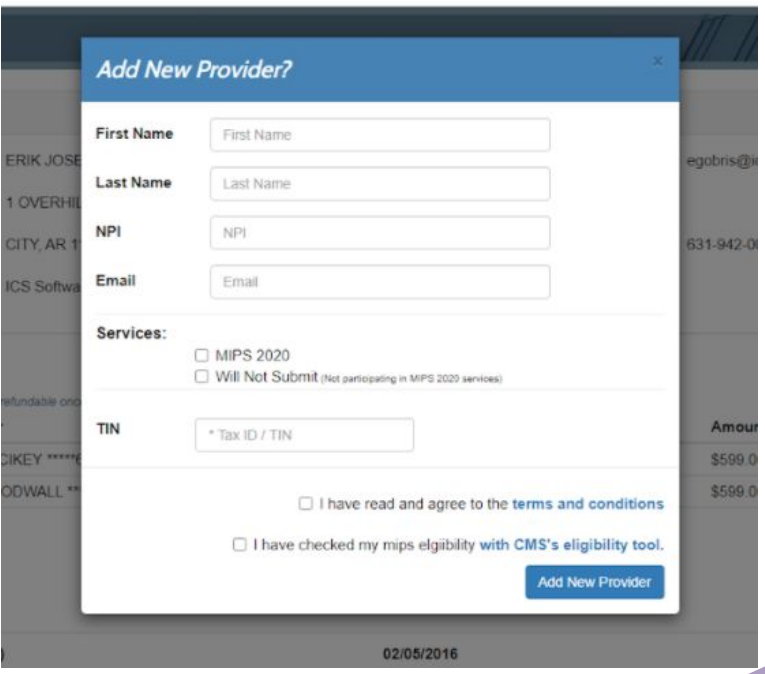

### Payment and Adding a Service/Payment

● If the provider is already there, then click Add Service

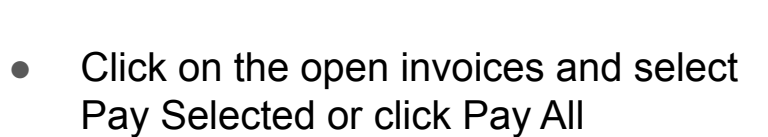

**Add Service** 

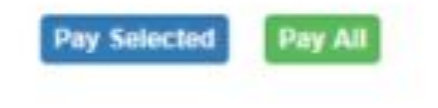

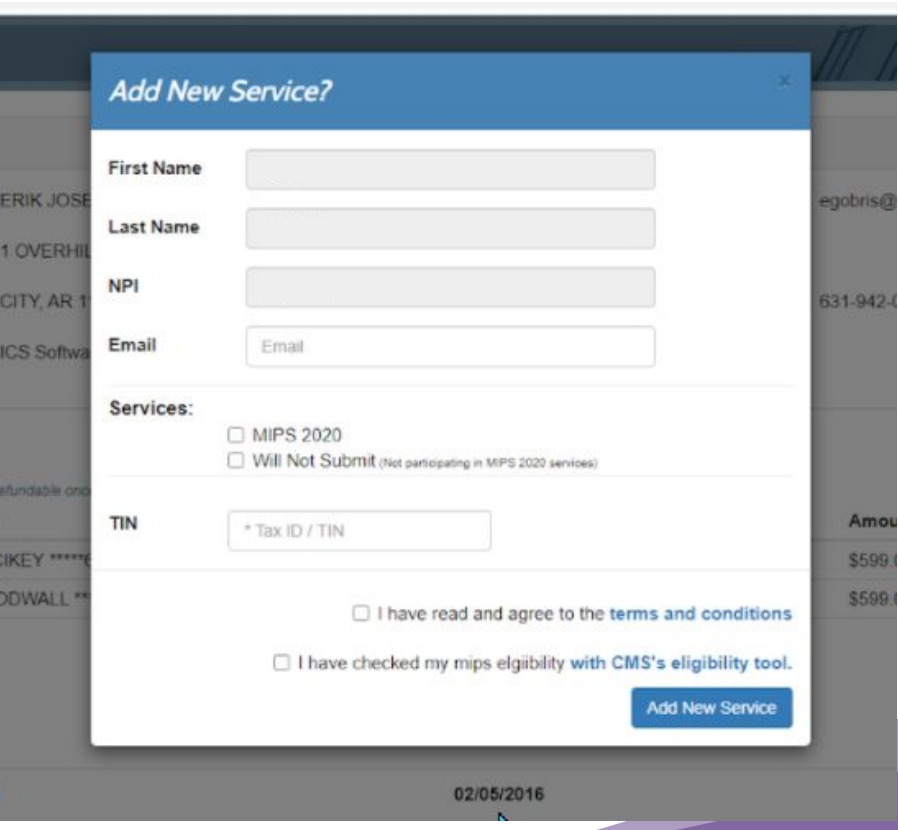

### Payment and Adding a Service/Payment

- Proceed to the payment page, the address will be automatically filled in for you
- Once you complete payment, you will see a receipt print it out
- Now you can proceed to Registry Clearinghouse to set up your account

#### **Registry Payment Portal**

#### **Payment Confirmation**

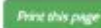

Thank you for your order!

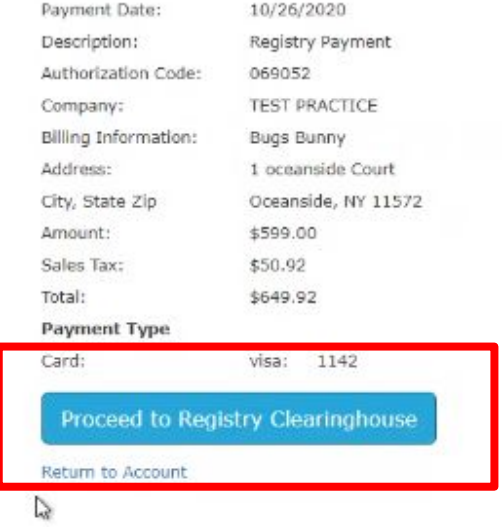

### Set up the Account With Registry Clearinghouse

- **● Have ready proof of NPI (Medicare EOB) and TAX ID (IRS 1099) to upload to RCH — you must upload these documents to registry clearinghouse**
- Sign RCH BAA and Terms
- **Choose the Improvement Activities you MUST choose them at RCH**
- **● Finalize the submission Declaration form**

### After 2020, Submit Data to RCH via the Sammy Measurebot

- Access the Measurebot and then select a doctor to report for
- Select the measures you would like to submit to Registry Clearinghouse
- Once you submit, you will be taken to Registry Clearinghouse website where you can log in and complete your submission

Dashboard: (Step 2 of 2) DOCTOR, DPM, TEST 1363571120 094-21-3

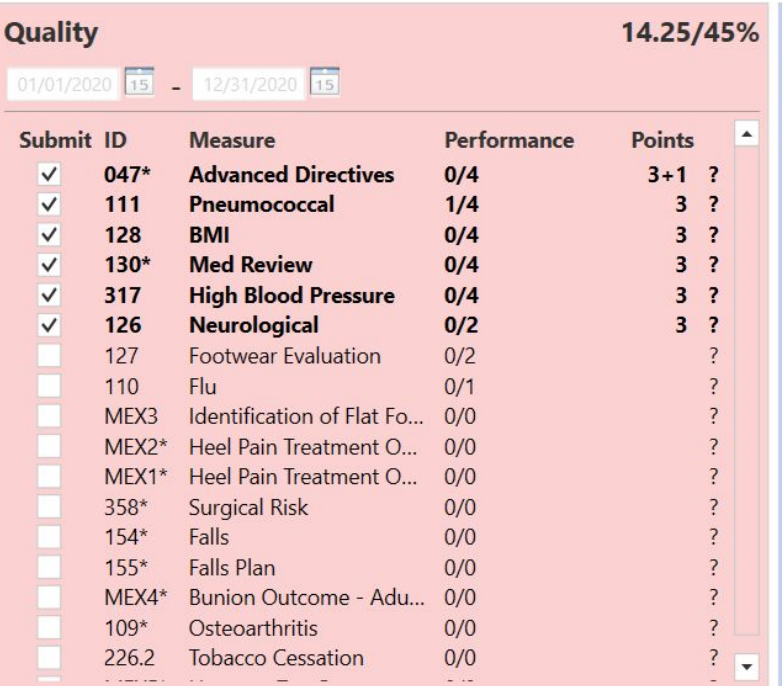

**Total: 19/60 Points** 

### Final Submission To CMS From RCH

**You must indicate at Registry Clearinghouse that this is your final submission and you give permission to submit to CMS**